# 高機能フィルター設定

### フィルター設定画面の表示

(1)Web メールにログインし、画面右上の「個人設定」をクリックします。 **☆** 電子メール O<br><mark>Co</mark>t User Tool □□個人設定 四アドレス帳 ■ログアウト

(2)「フィルター」タブをクリックすると、フィルター設定画面が表示されます。

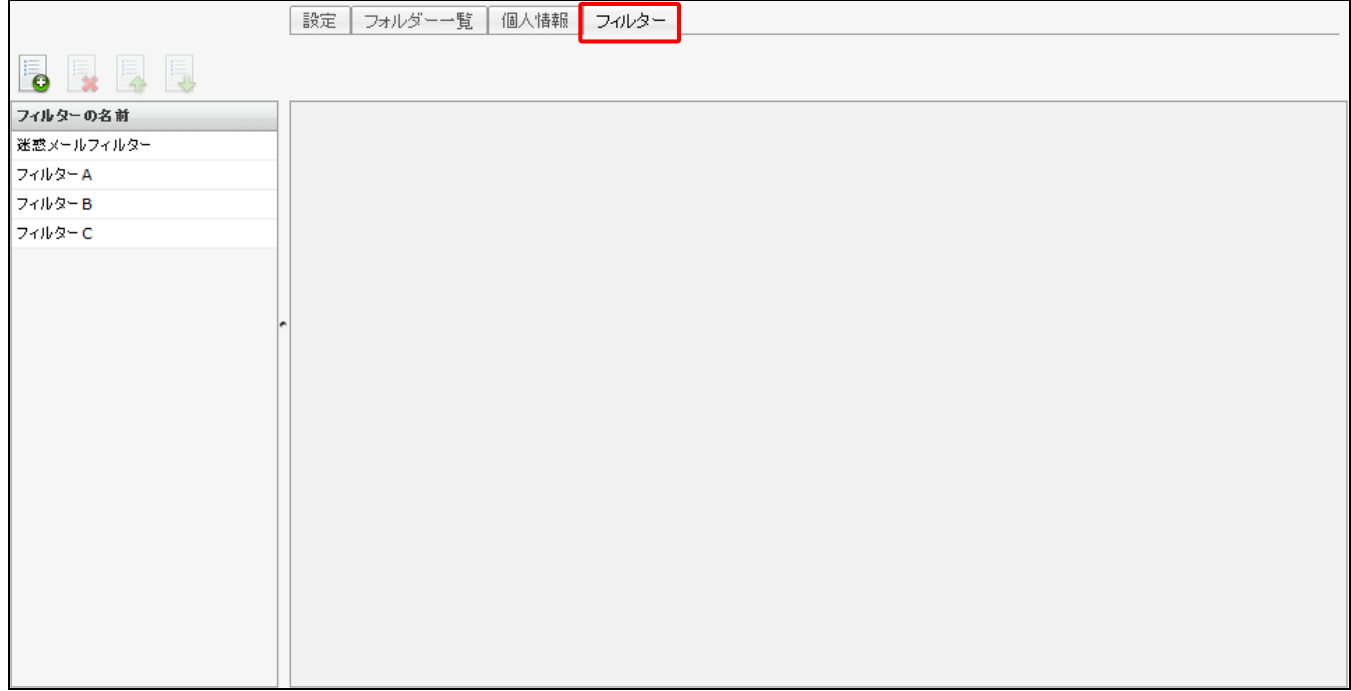

# フィルター画面の構成

フィルター設定画面は以下のような構成となっています。

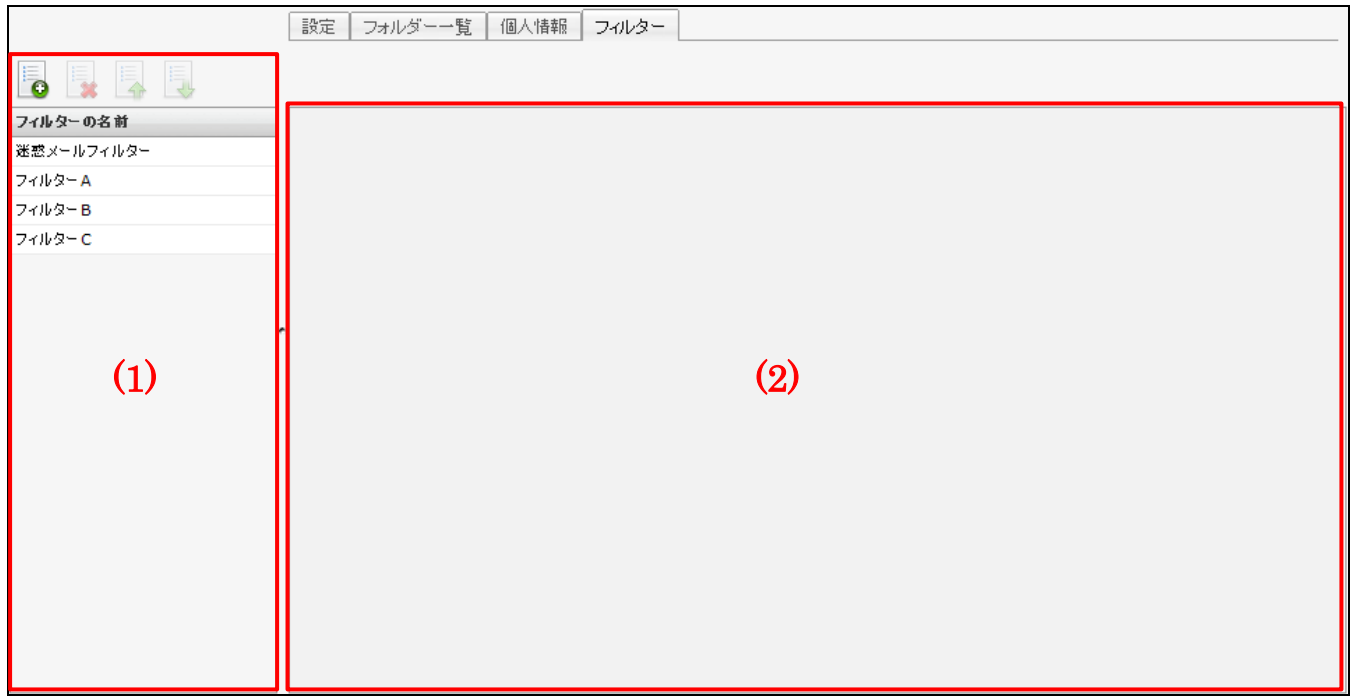

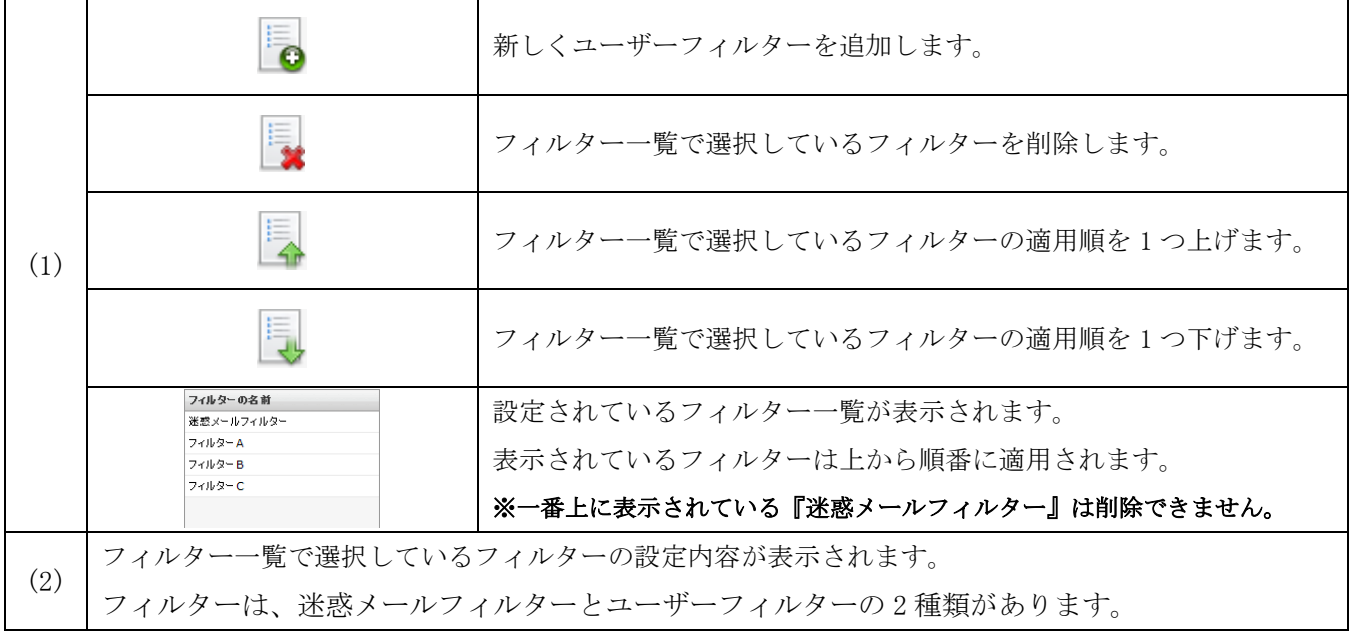

# フィルターの適用順

メールを受信した際にフィルターは以下の順番で適用されます。

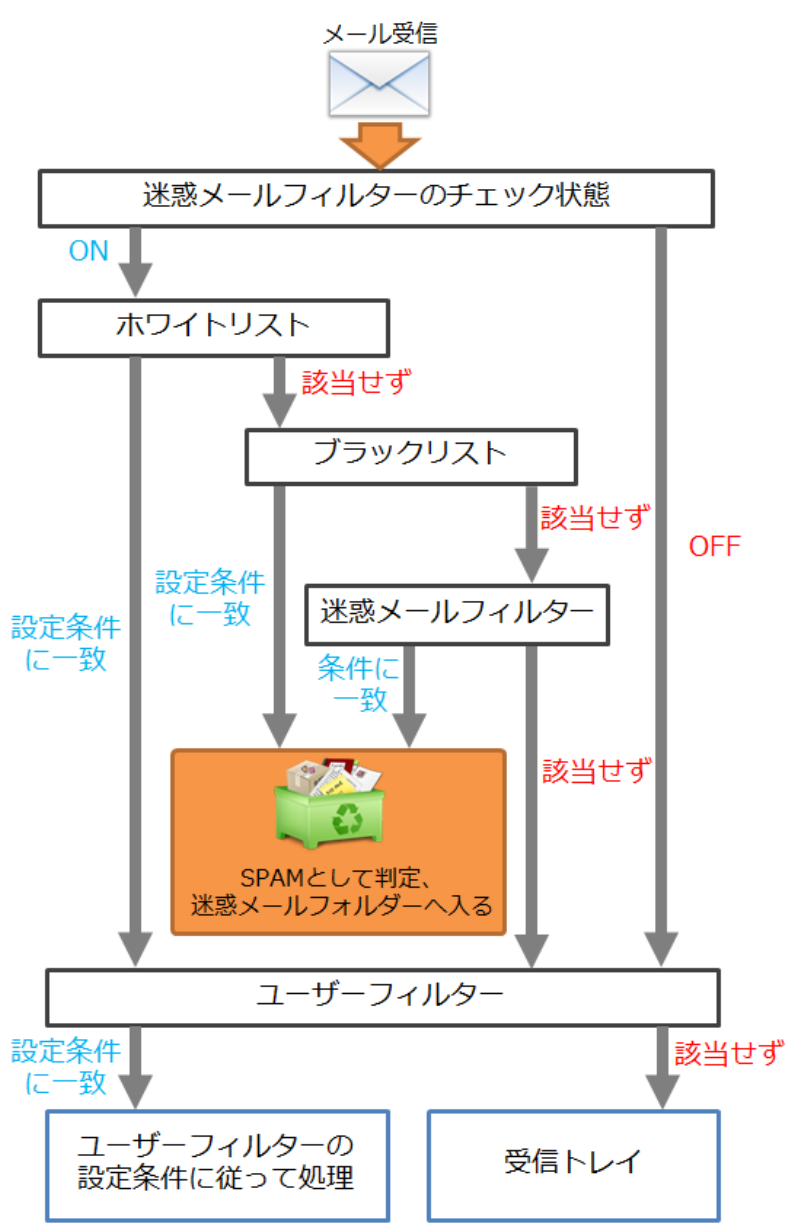

#### 迷惑メールフィルター

フィルター強度設定、ブラックリスト、ホワイトリストで構成されています。 ※迷惑メールフィルターは、ご契約内容ごとに[ON][OFF]切り替えの仕様が異なります。 ここでは、迷惑メールフィルターの機能が[ON][OFF]切り替えできる前提でのご説明です。

#### 迷惑メールフィルターの画面

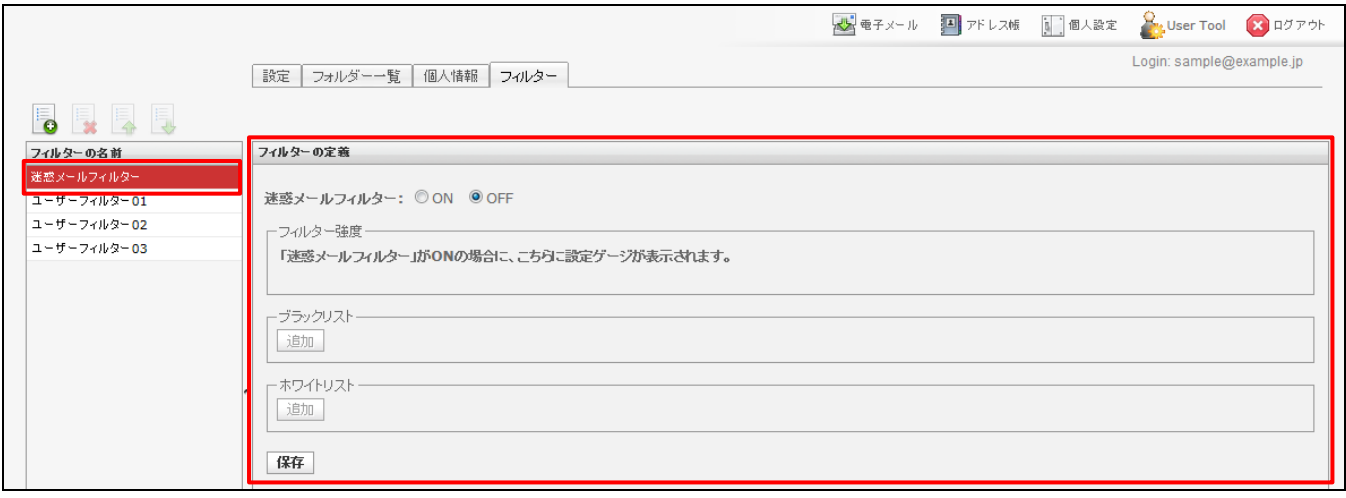

ご契約状態に応じて、[ON]と[OFF]の切り替えが固定されていた場合、[ON][OFF]は次のようになり、チェッ クボックスは活性化しません。

★[ON][OFF]のチェックボックスが、切り替え自在(左)の時と固定されている(右)時の違い

迷惑メールフィルター: ◎ ON ◎ OFF ▶ 迷惑メールフィルター: ◎ ON © OFF

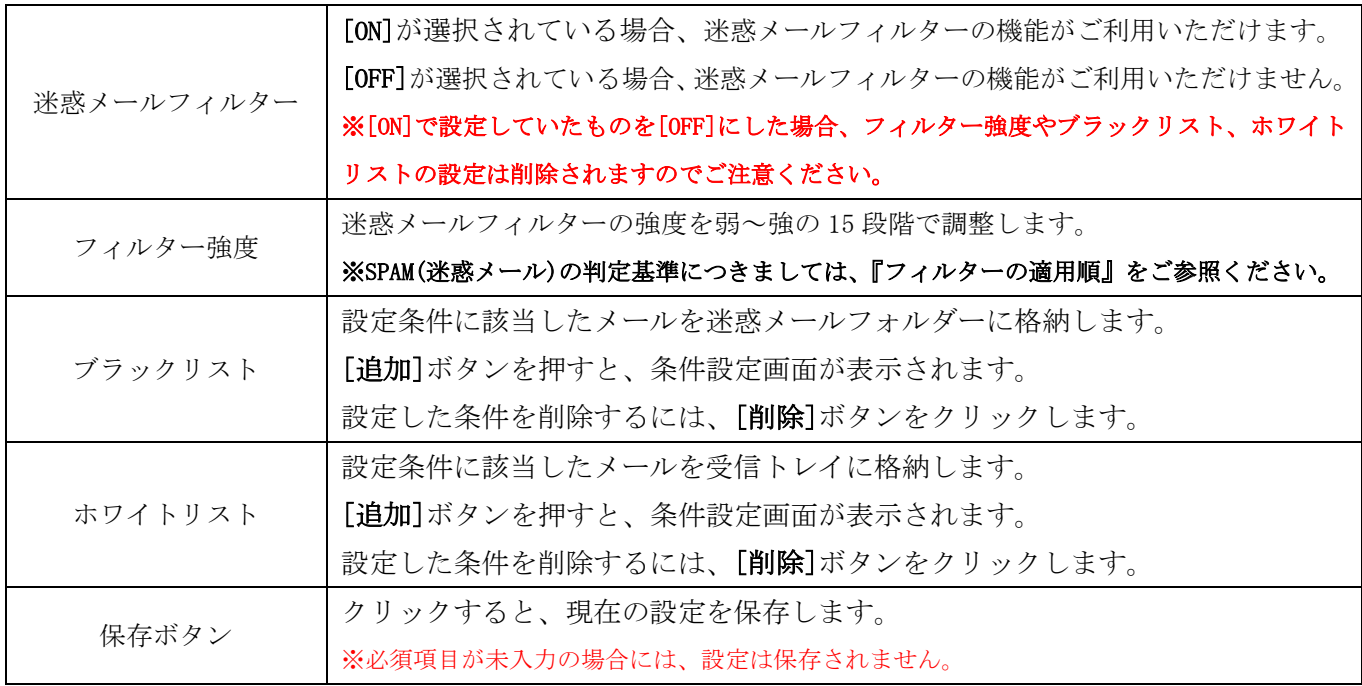

#### SPAM(迷惑メール)の判定基準

以下の 2 つの条件のいずれかに該当したメールは、SPAM として迷惑メールフォルダーに格納されます。

- ・ブラックリストに設定されている条件に合致
- ・「X-Spam-Level」の「\* (アスタリスク)」の数が、設定されているフィルター強度以上の場合

「X-Spam-Level」はメールヘッダから確認できます。

▼

### ★メールヘッダは、メールプレビュー画面の▼マークをクリックする事で表示されます。

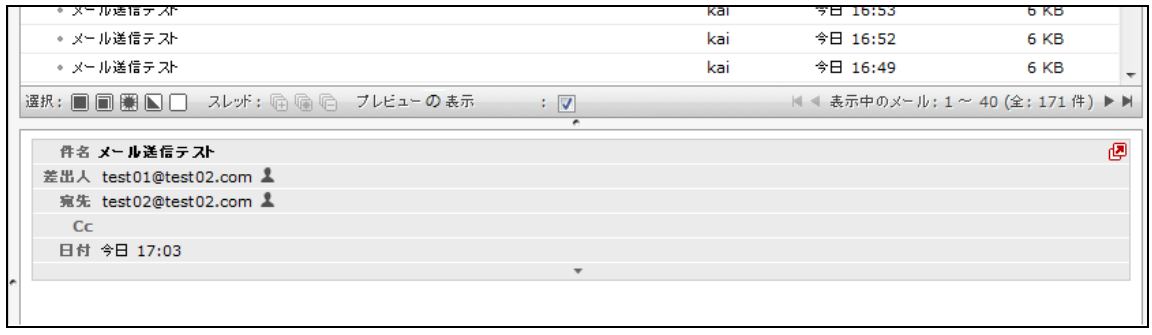

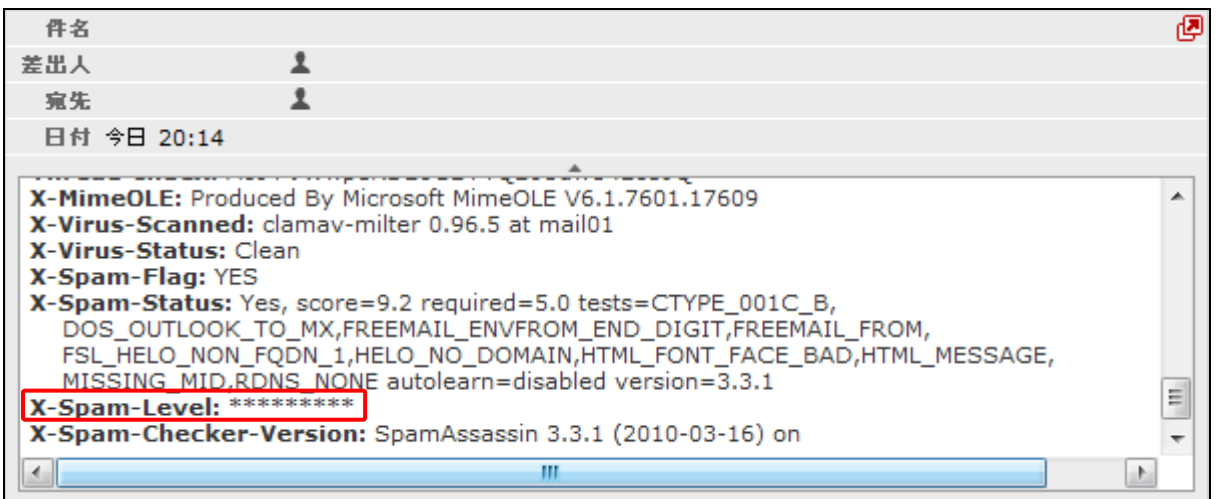

「X-Spam-Level」は「X-Spam-Status」の Score を元に「\* (アスタリスク)」で表示されます。

### 各項目の詳細は下表をご覧ください。

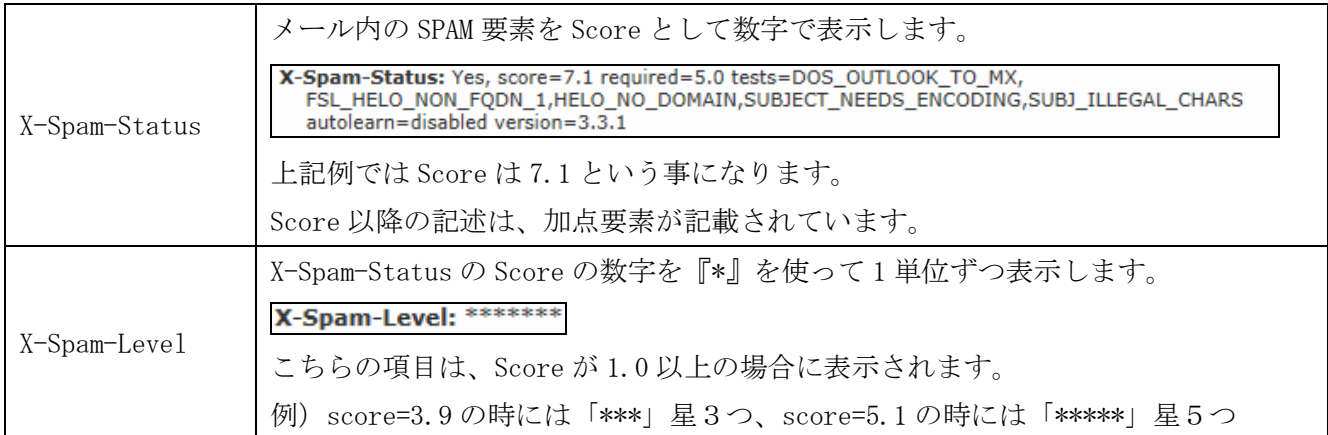

### フィルター強度の設定

迷惑メールのフィルター強度は「フィルター強度」欄にあるスライダーを左右にドラッグしてゲージを調整 します。

調整できる範囲は最弱(X-Spam-Status の Score が 15 以上)~最強(Score が 1 以上)になります。 設定強度以上の Score のメールを受信した場合に迷惑メールフォルダーにメールが格納されます。

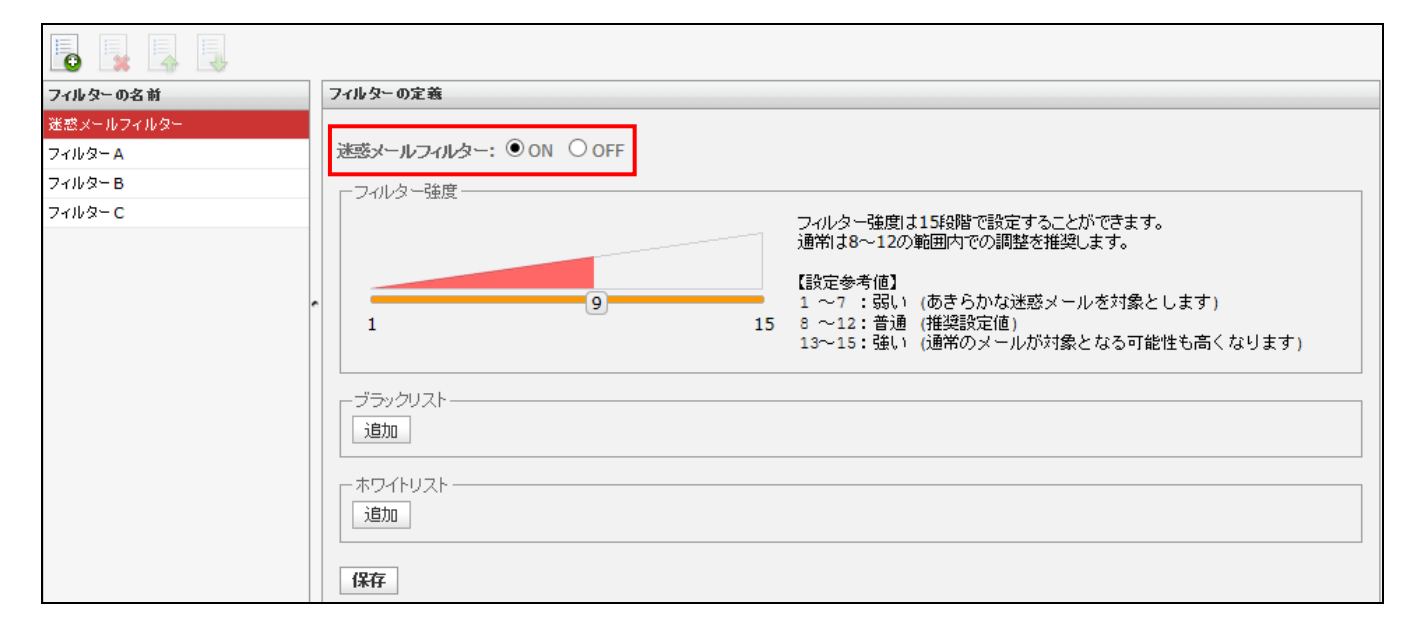

(1)迷惑メールフィルターが[ON]であることを確認します。

(2)フィルター強度欄にある、スライダーを任意の場所にドラッグ操作で調整します。

ゲージ弱 1(Score15)~ゲージ強 15(Score1)の 15 段階で設定が可能です。

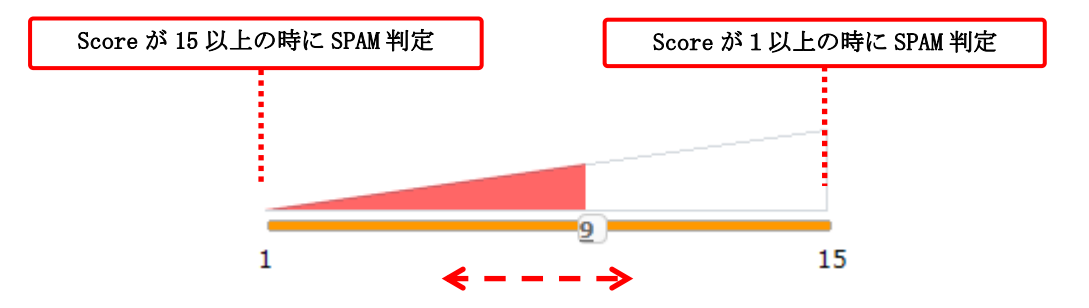

ゲージと score 早見表

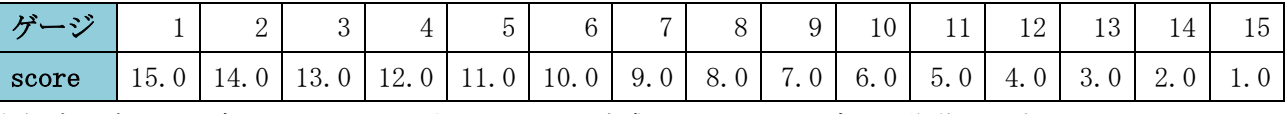

例)ゲージが 5 の時、score11.0 以上のメールを迷惑メールフォルダーへ移動します。

例)ゲージが 13 の時、score3.0 以上のメールを迷惑メールフォルダーへ移動します。

### ※最強設定(ゲージ 15)にした場合、通常のメールも SPAM として判定される可能性がある為、

#### あわせてホワイトリスト機能も設定していただく事をお勧めします。

(3)設定後、画面最下部にある[保存]ボタンをクリックします。

# ブラックリスト/ホワイトリストの設定

(1)迷惑メールフィルターが[ON]であることを確認し、

ブラックリスト / ホワイトリストそれぞれの項目の[追加]ボタンをクリックします。

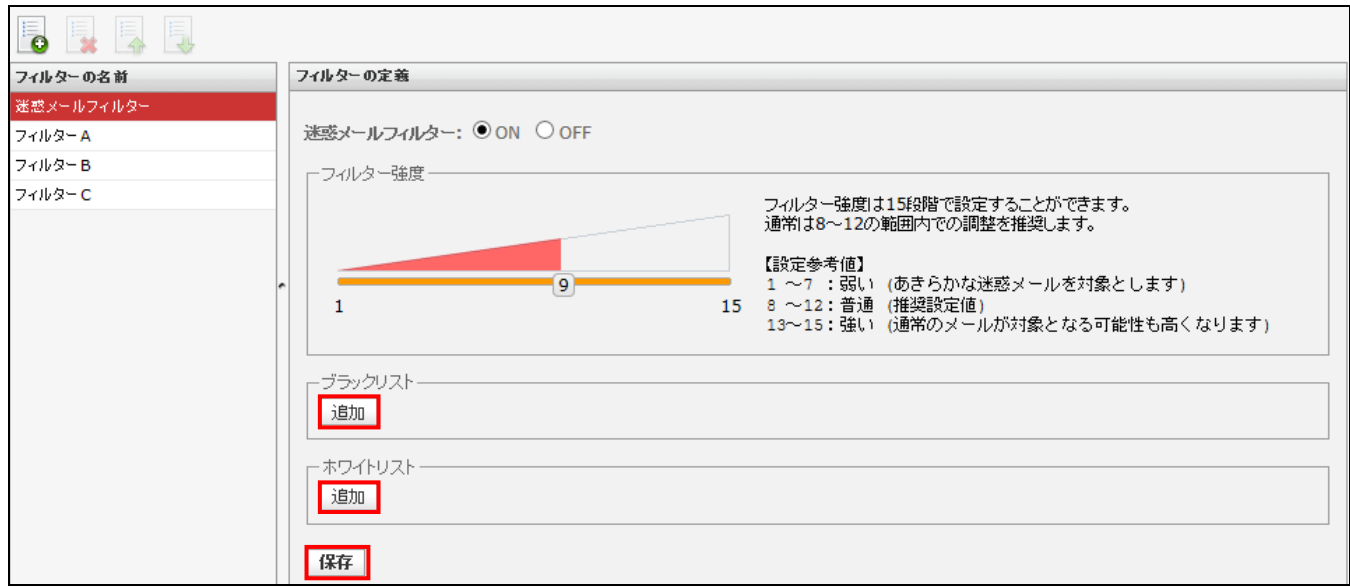

(2)ルールの適用条件を設定します。

複数の条件を追加するには[追加]ボタン、削除する場合は[削除]ボタンをクリックします。

#### ※複数条件を設定している場合は、すべて or 条件指定となります。

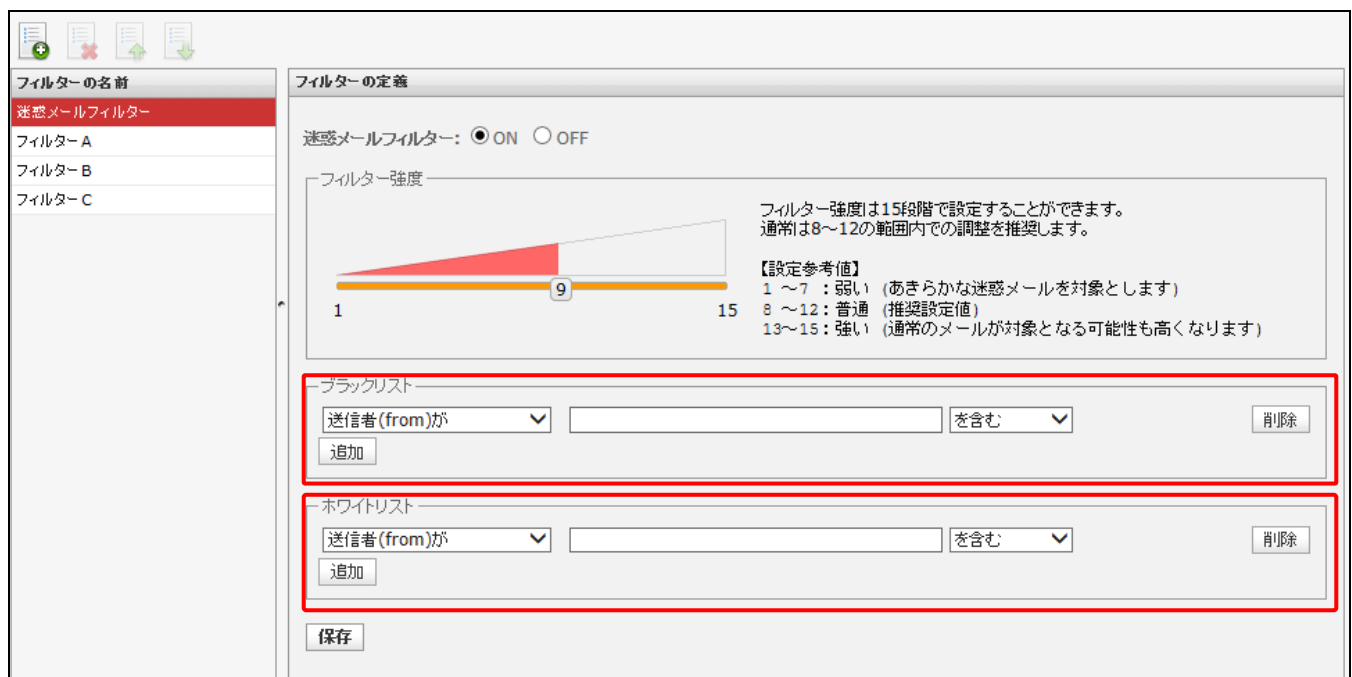

適用条件の設定項目は選択したメニューにより、3 つのパターンに変化します。

◆パターン1:「送信者(from)、受信者(to、cc)、件名(Subject)、本文(body)が」を選択した場合

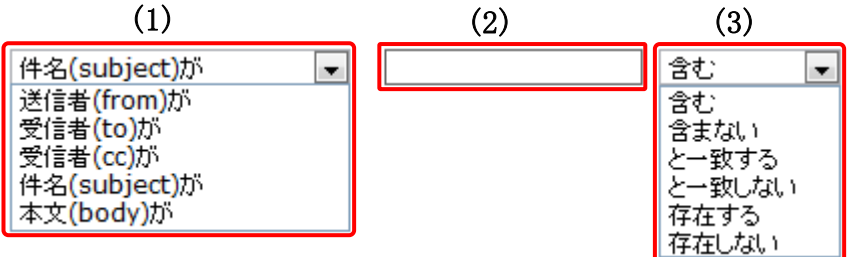

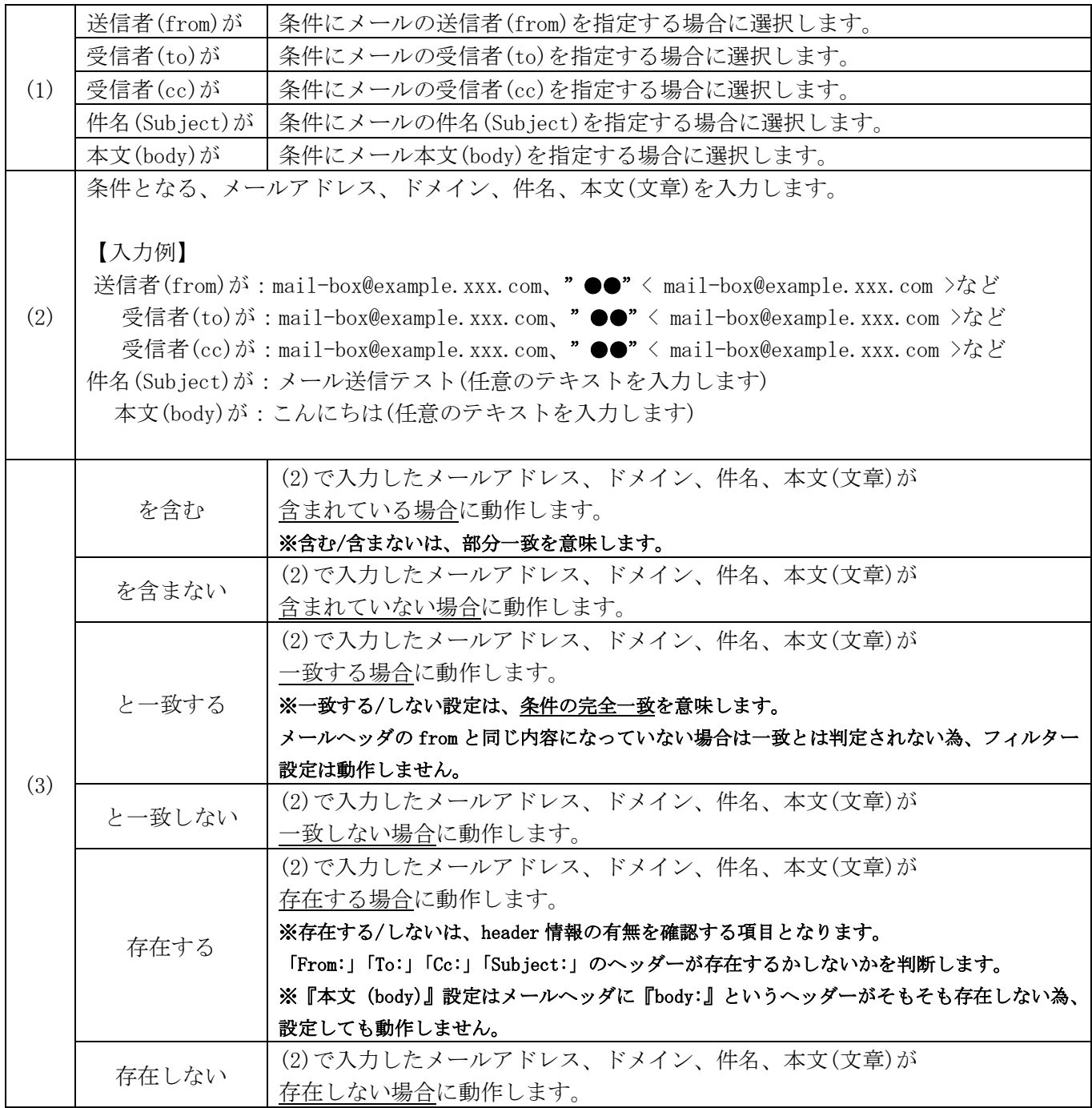

◆パターン2:「メールヘッダー(header)が」を選択した場合

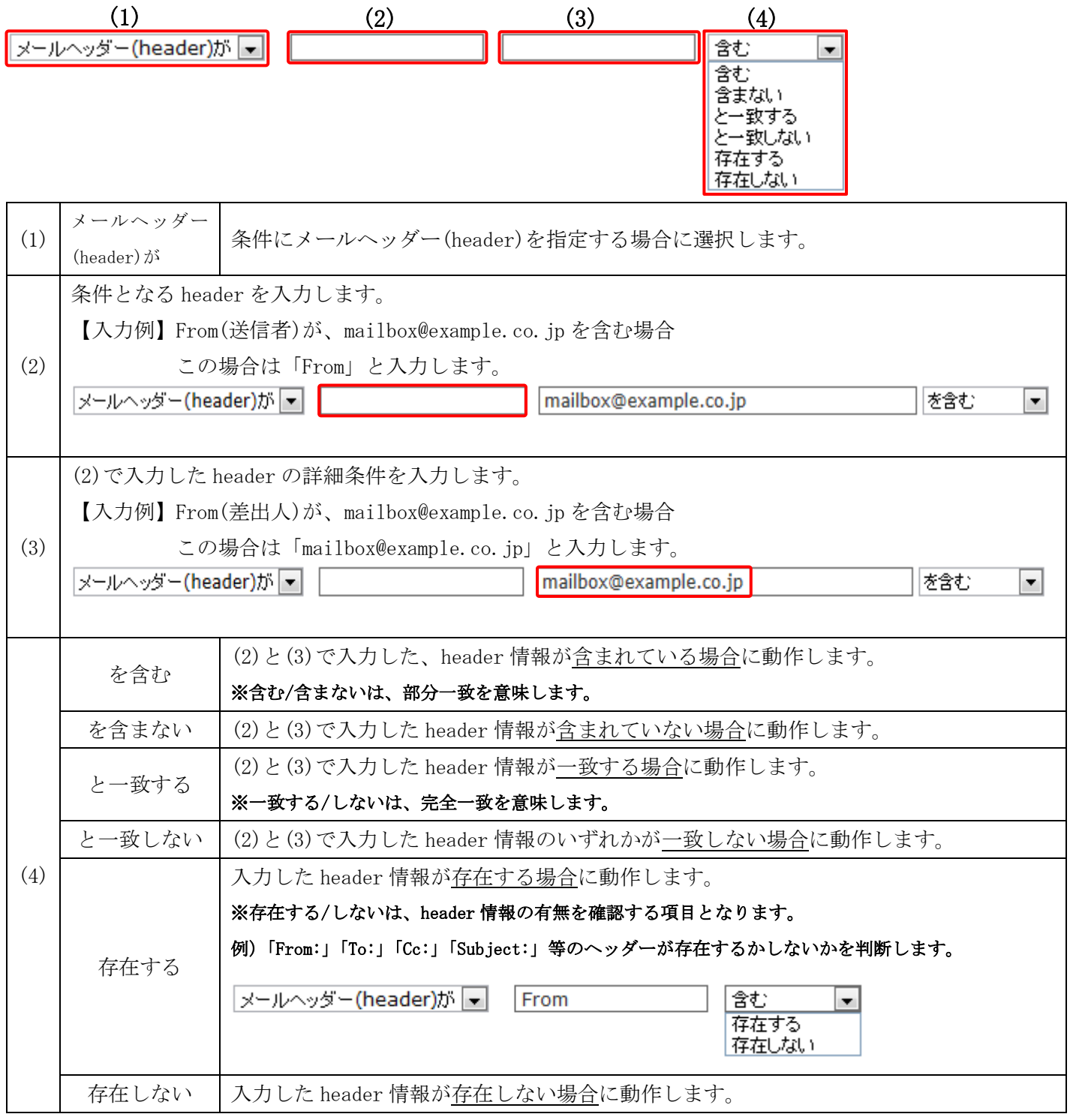

◆パターン3:「メールサイズが」を選択した場合。

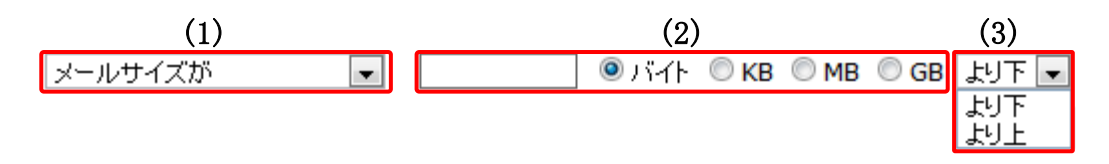

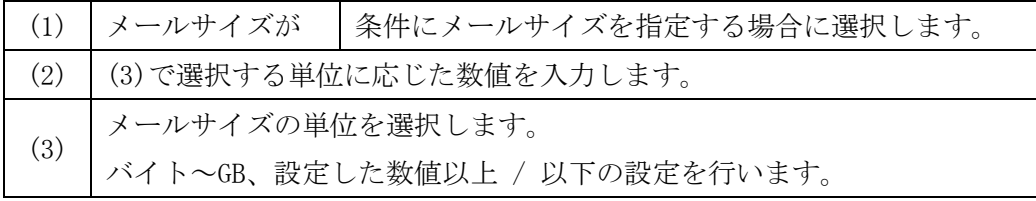

#### (3)設定後、画面最下部にある[ 保存 ]ボタンをクリックします。

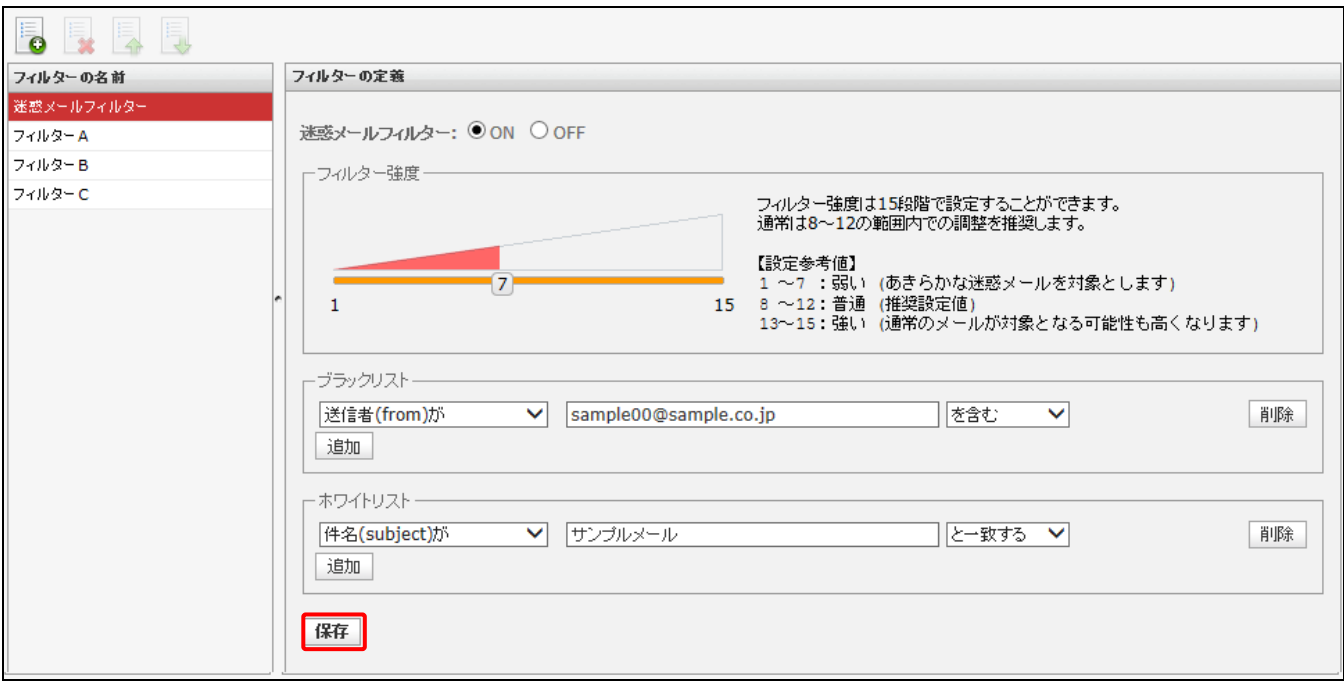

### ユーザーフィルターの追加

ユーザーフィルターとは、ユーザーが任意の条件と処理方法を設定できるフィルターのことです。任意で追 加、削除する事ができ、ユーザーはフィルターを好きなようにカスタマイズすることができます。 複数設定している場合は、フィルター一覧の上から順番に適用されます。

#### ユーザーフィルター追加の方法

(1) フィルター設定画面で、画面左下にある ∴。ボタン(フィルターの追加)をクリックします。 ユーザーフィルターの新規設定画面が表示されます。

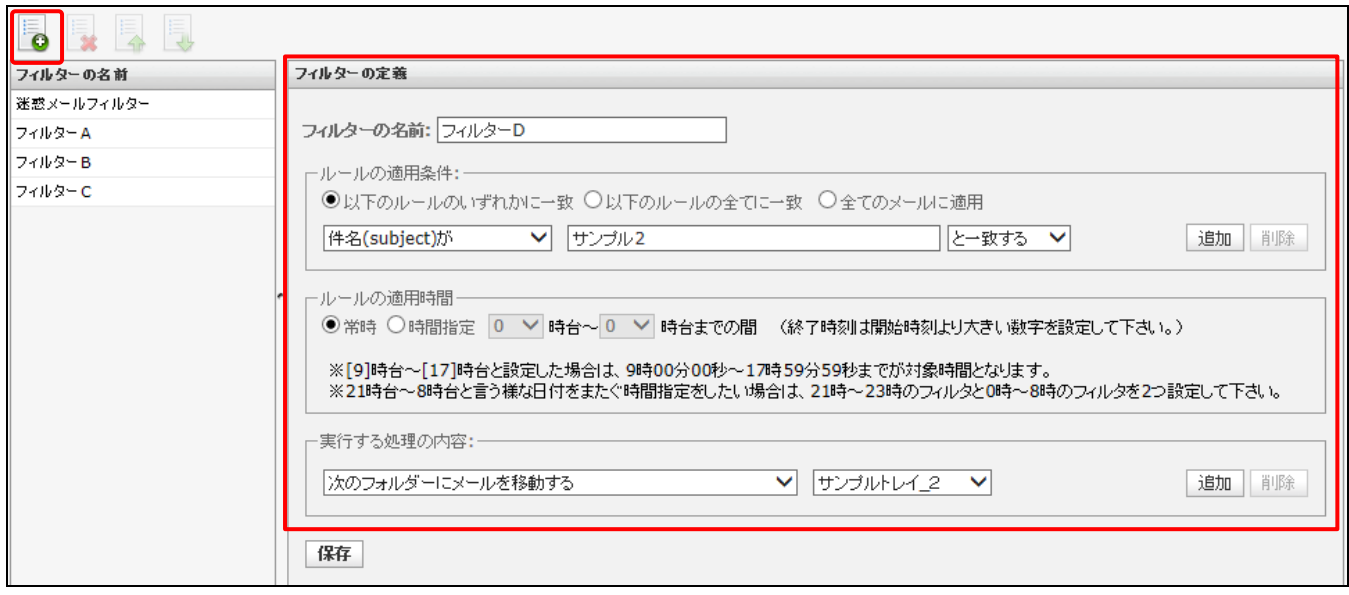

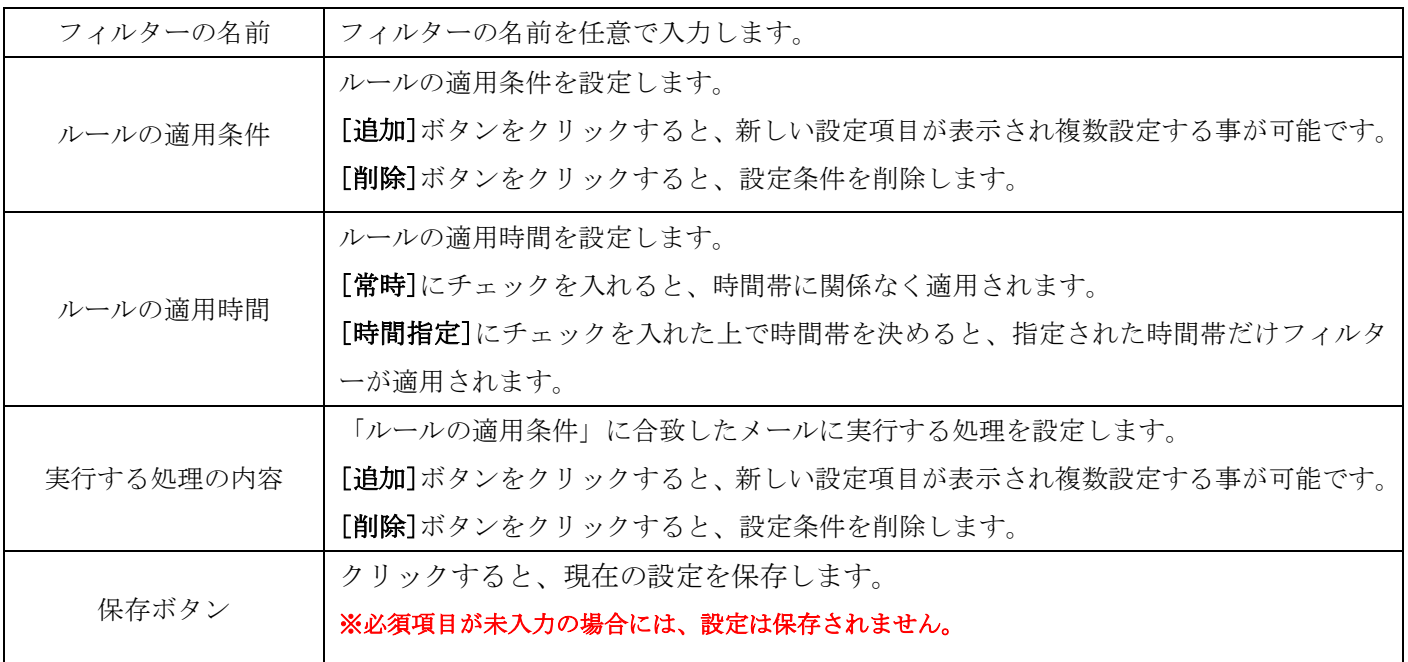

(2)フィルターの名前欄に、任意のフィルター設定名を入力します。

フィルターの名前:

(3)ルールの適用条件を設定します。

複数の条件を追加するには[追加]ボタン、削除する場合は[削除]ボタンをクリックします。

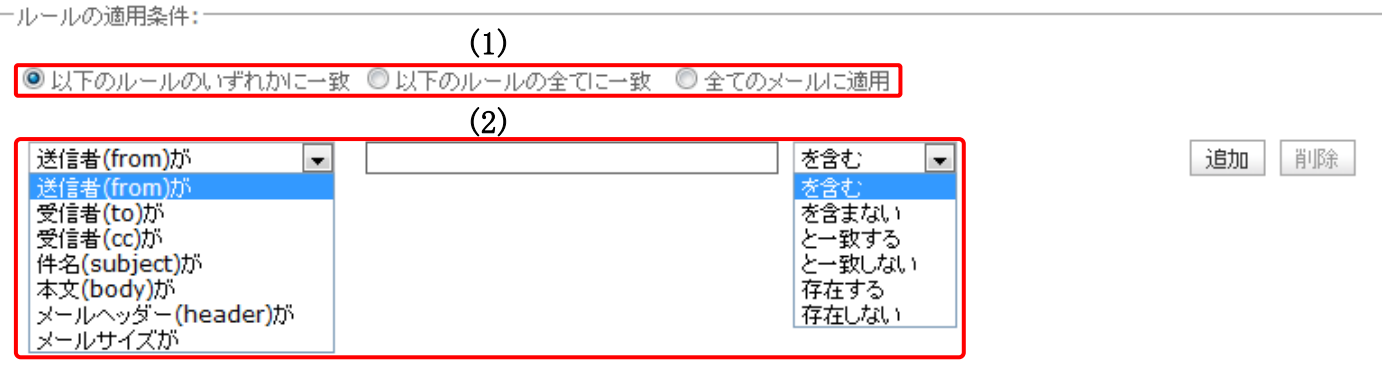

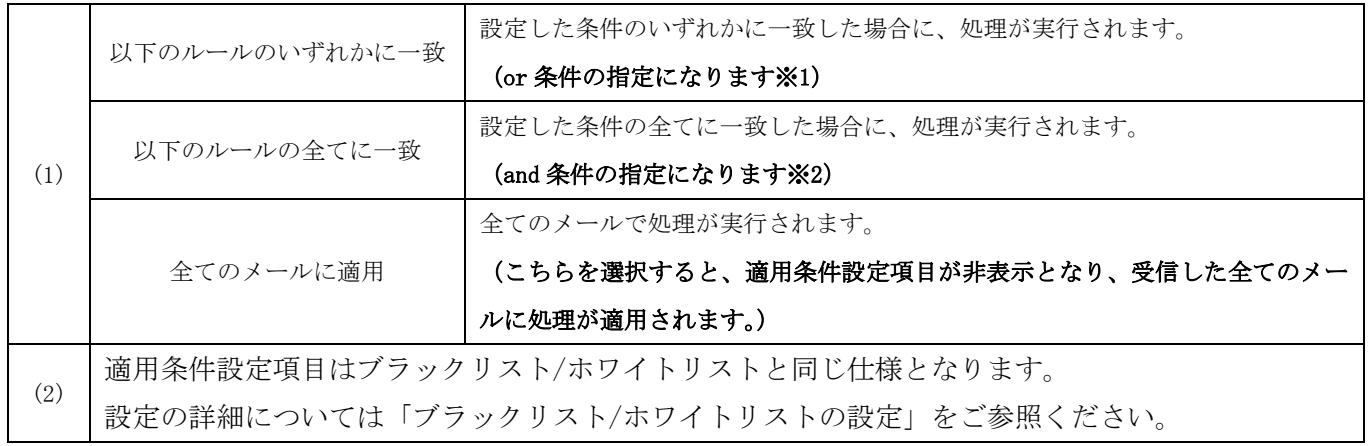

※1……or 条件とは、『複数の条件のどちらか』を満たしている場合

(例)A と B のどちらかが入っていること

※2……and 条件とは、『複数の条件のどちらも』満たしている場合

(例)A も B もどちらも入っていること

(4)実行する処理の内容を設定します。処理は、複数設定する事が可能となっております。 複数の条件を追加するには[追加]ボタン、削除する場合は[削除]ボタンをクリックします。

実行する処理の内容画面は、選択したメニューにより、5 つのパターンに変化します。

◆パターン1:「次のフォルダーにメールを移動する、次のフォルダーにメールをコピーする」を選択した 場合

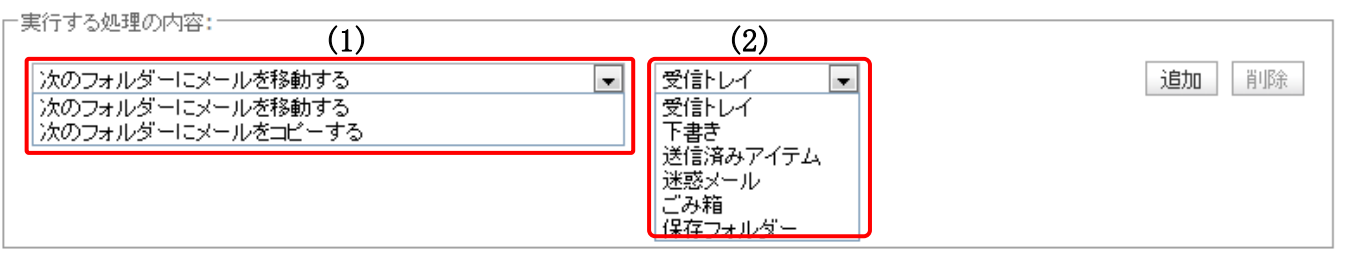

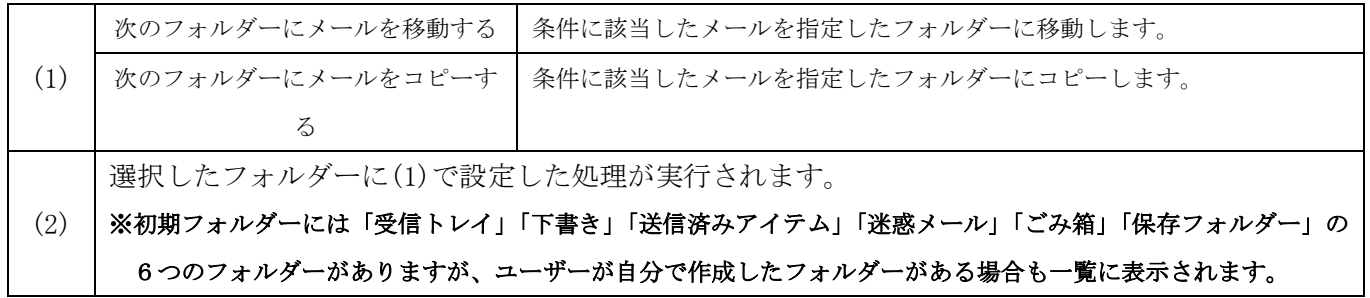

◆パターン2:「次のアドレスにメールを転送する(転送後サーバーに残さない / 残す)」を選択した場合

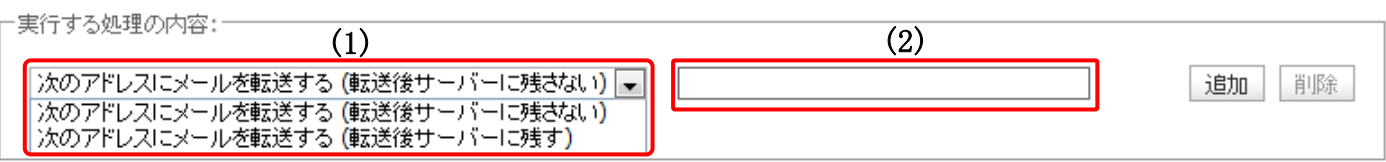

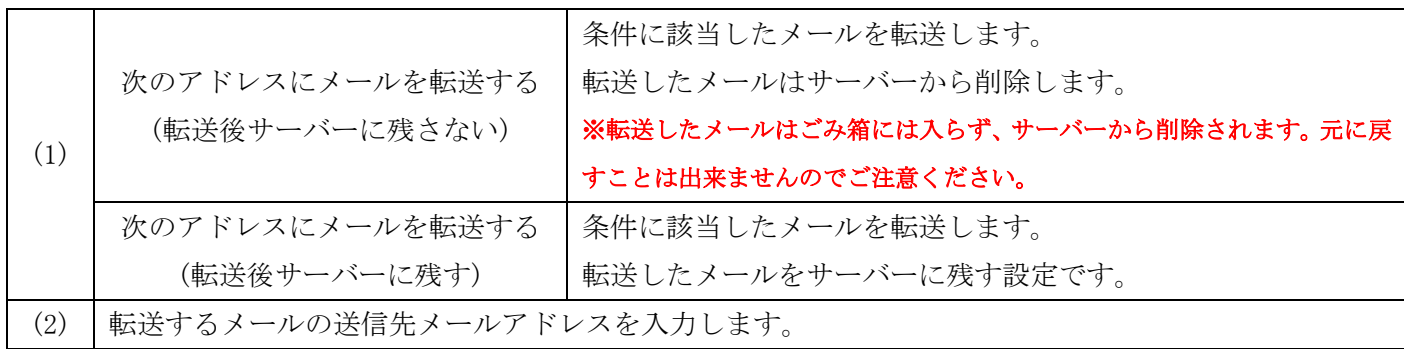

# ◆パターン3:「メールを破棄する」を選択した場合

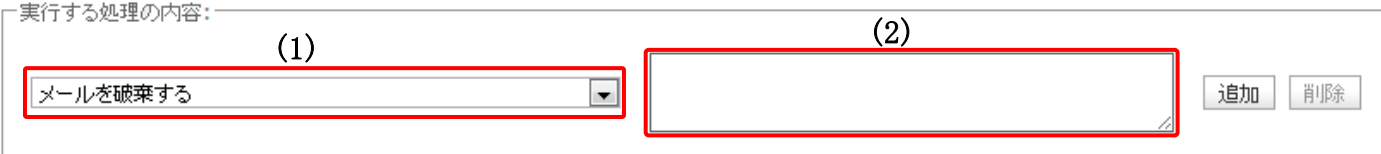

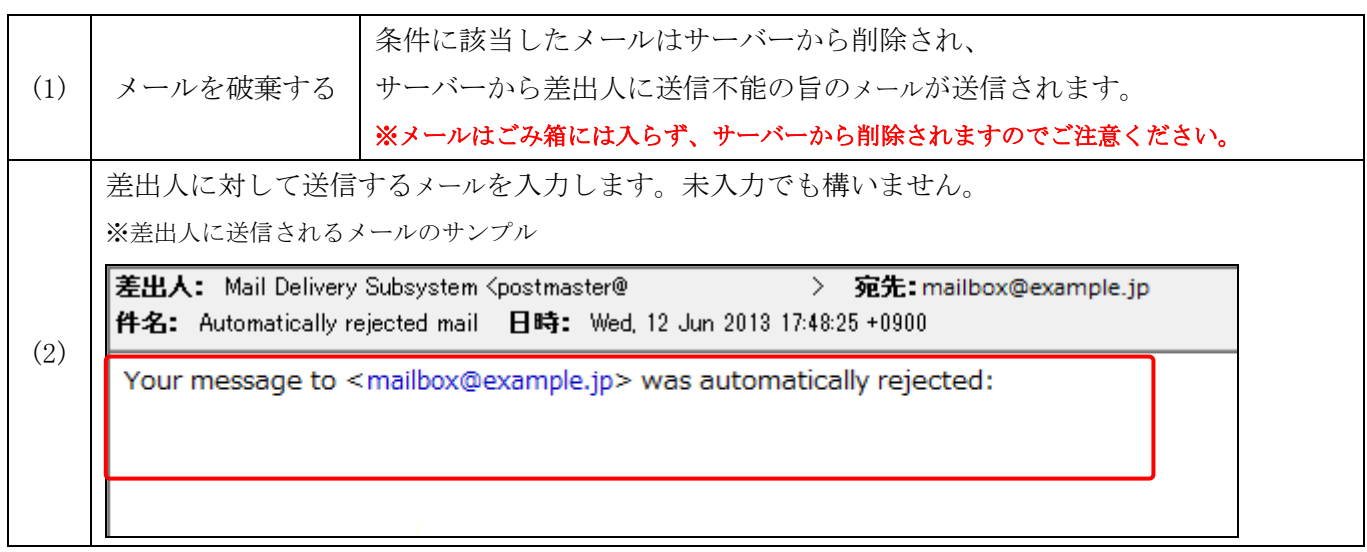

# ◆パターン4:「バケーションメールを送信する」を選択した場合

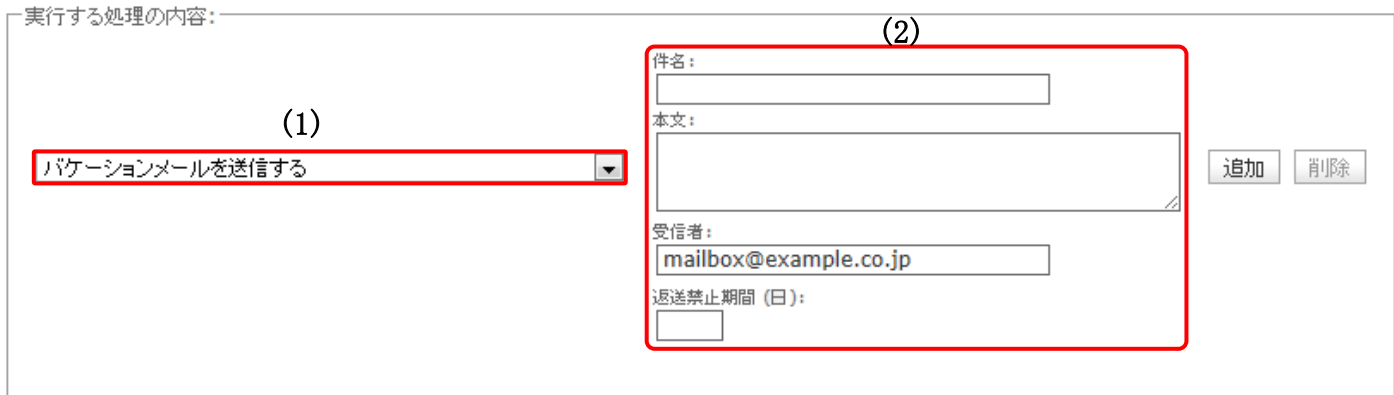

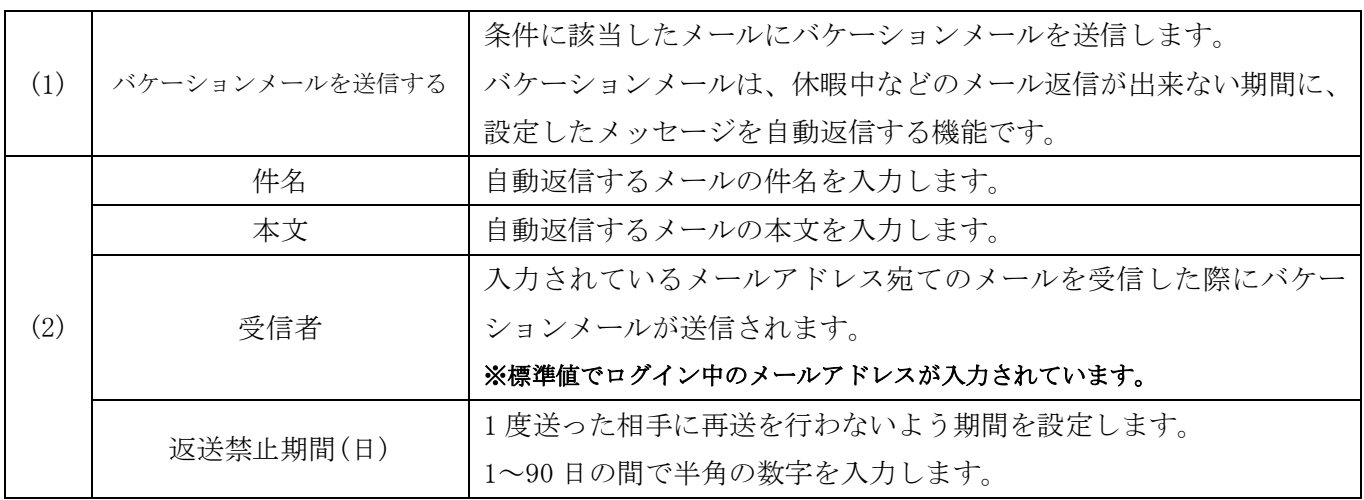

◆パターン5:「メールを削除する、ルール評価を停止する」を選択した場合

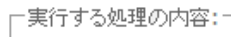

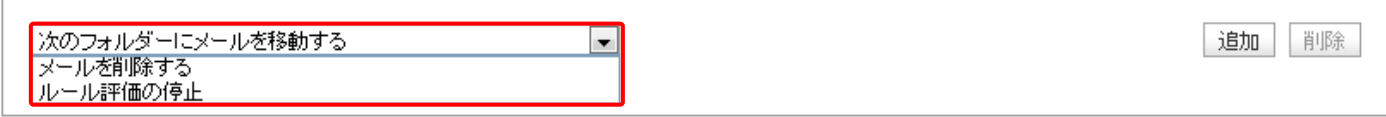

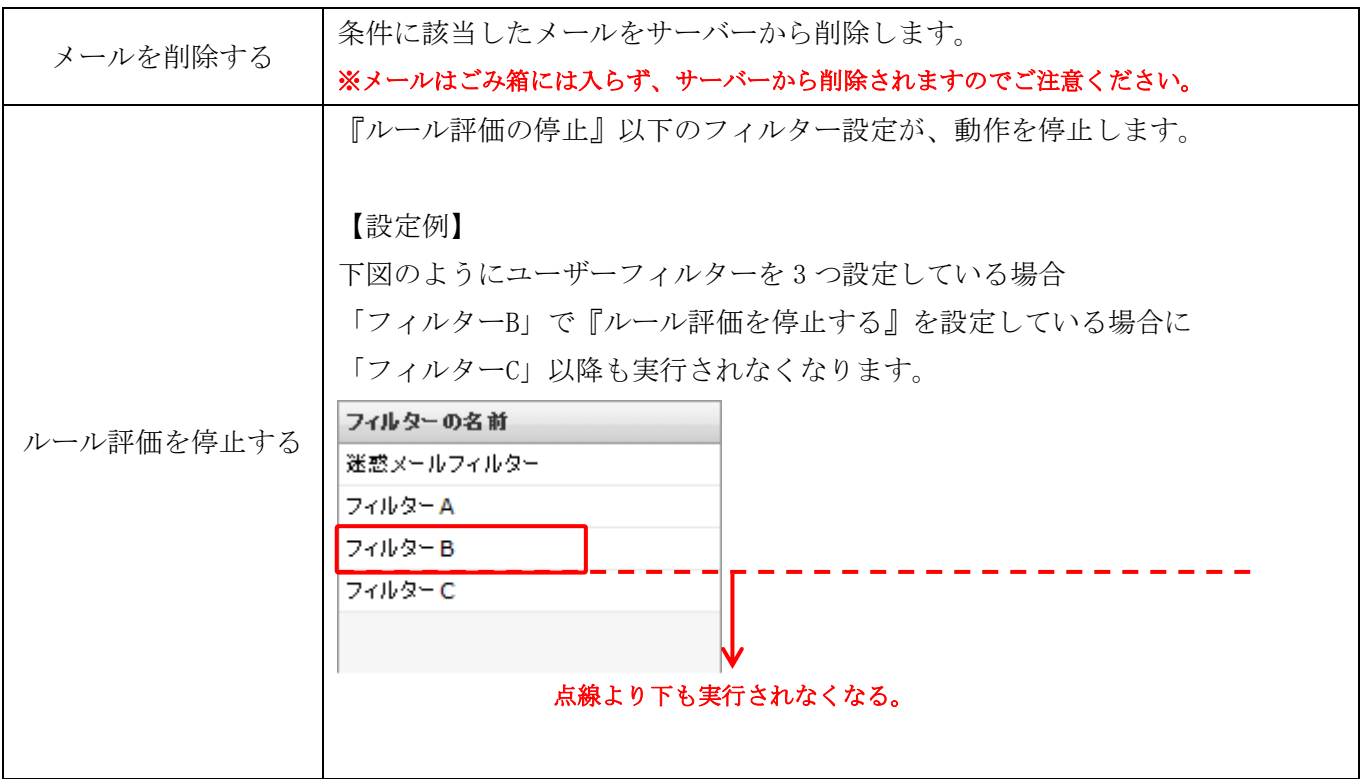

### (5)設定後、画面最下部にある[保存]ボタンをクリックします。

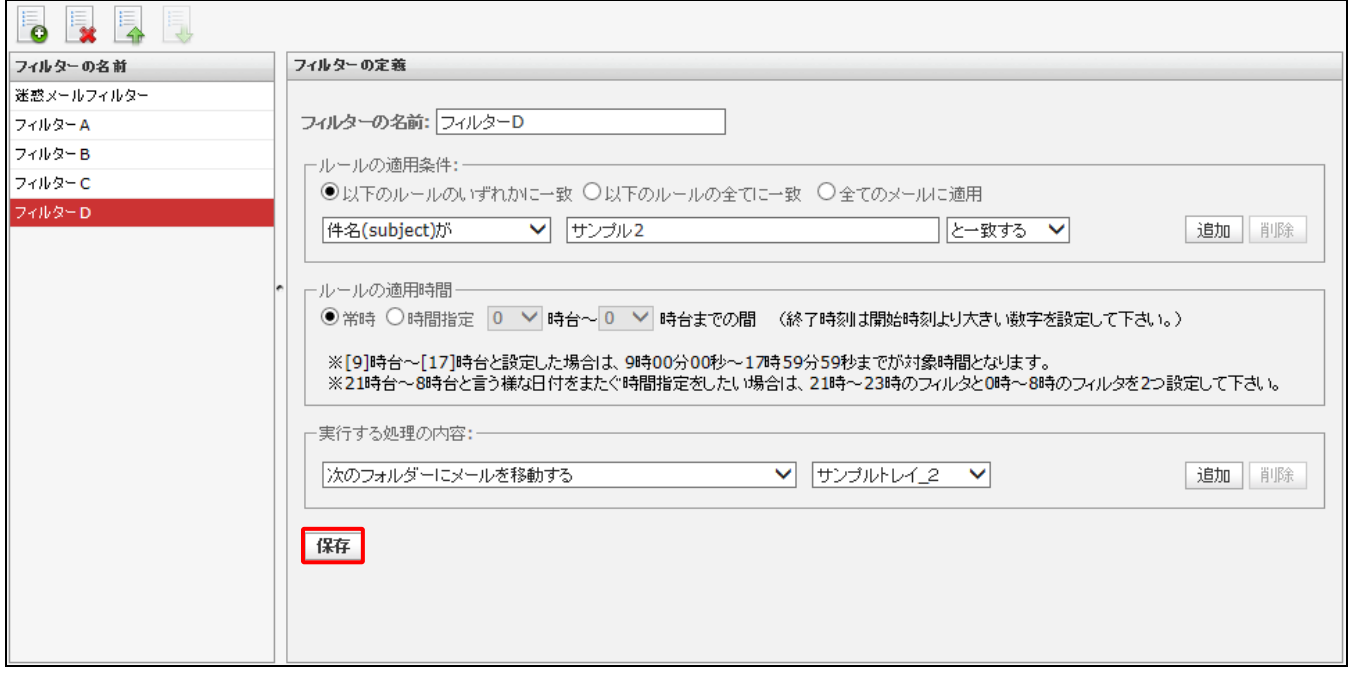

### ユーザーフィルターの削除

ユーザーフィルターはいったん削除すると元に戻すことは出来ません。 (1)フィルター一覧画面で、削除するフィルターを選択し ボタン(削除) をクリックします。

### ※迷惑メールフィルターは削除する事ができません。

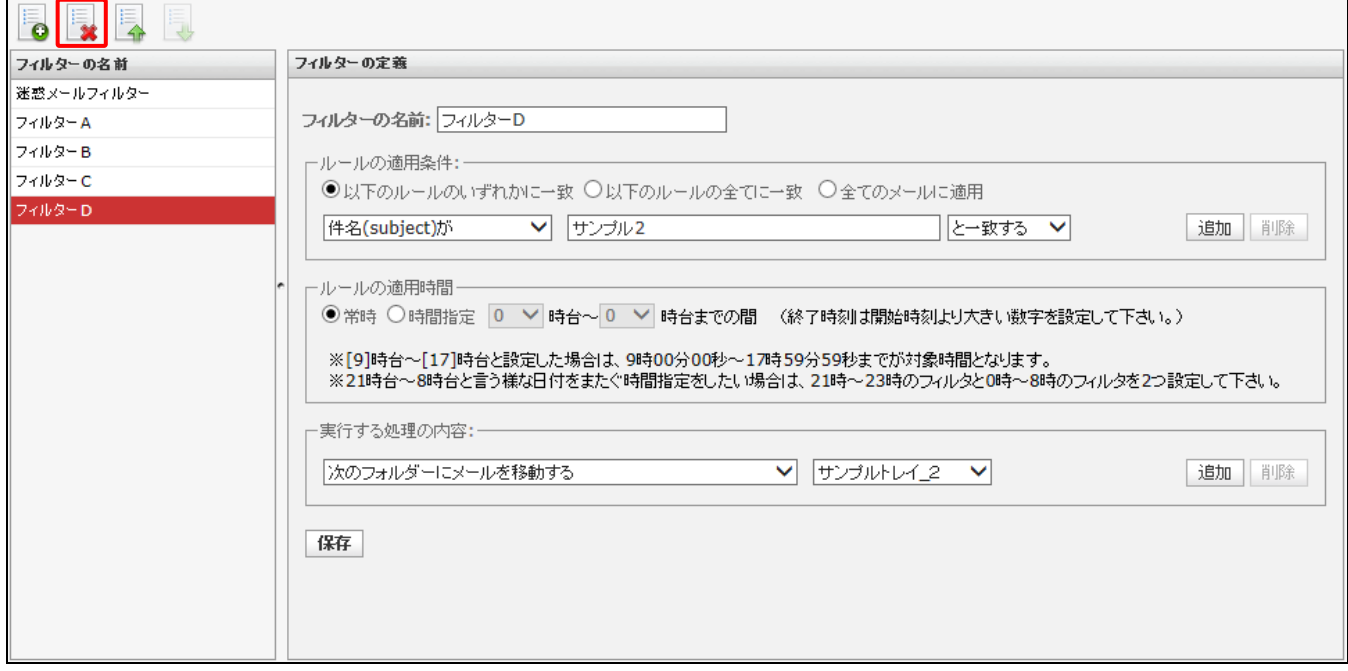

(2)確認メッセージが表示されます。

削除する場合は[OK]ボタン、キャンセルする場合は[キャンセル]ボタンをクリックします。

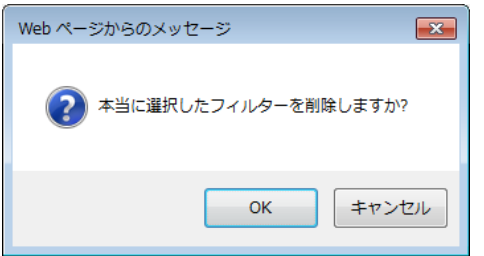

### ユーザーフィルターの優先順位の変更

フィルター設定は、通常、フィルター一覧の上から順に適用されます。 適用順を変更したいフィルター設定を選択し、 ニメボタン (上に移動) またい ボタン (下に移動) をク リックします。

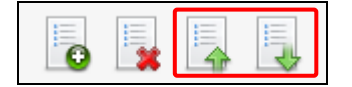